4037-9627-00

# **TWAIN driver**

# *Guide de l'utilisateur*

# **Sommaire**

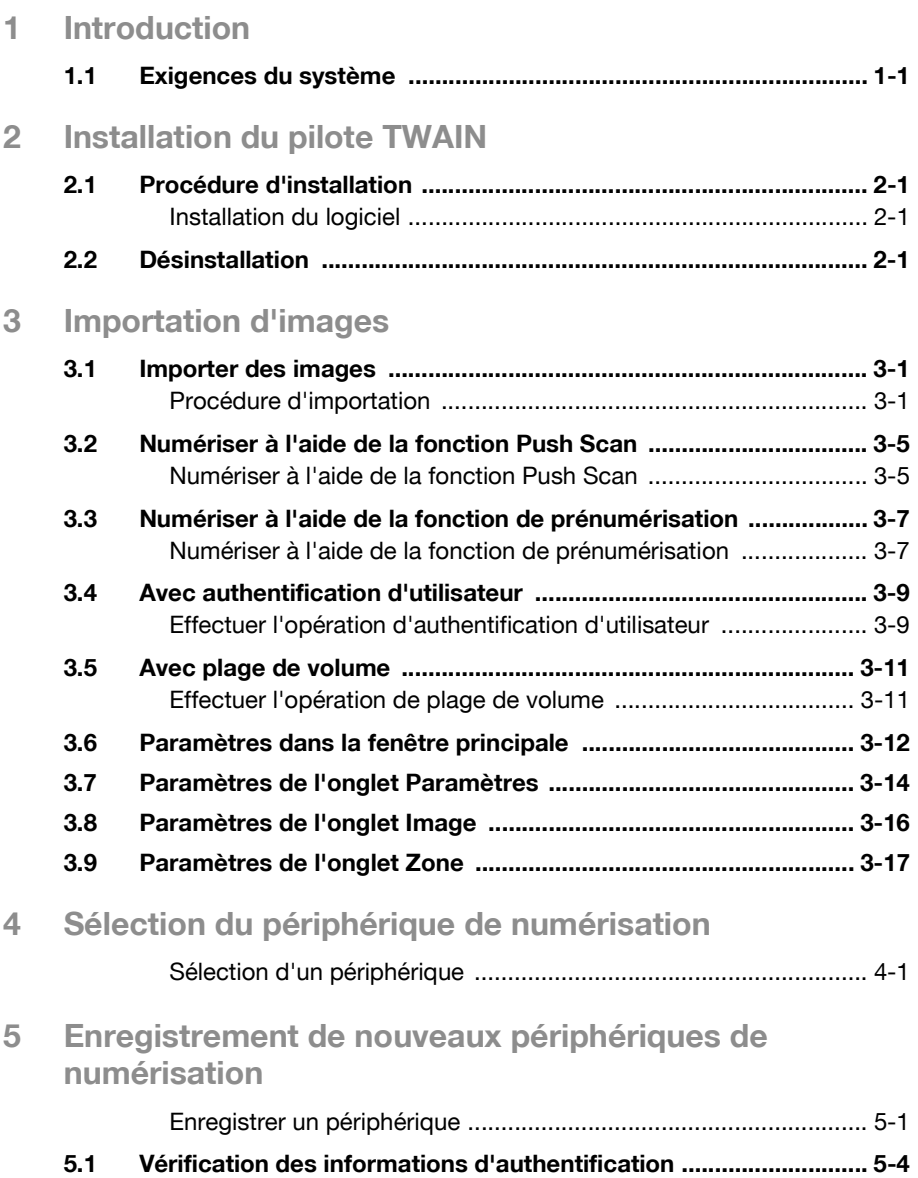

## **A propos de ce produit**

Avec le pilote TWAIN, un produit multifonction (Périphérique multifonction MFP) peut être utilisé en tant que numériseur. Les données de numérisation peuvent être importées vers une application de traitement d'image de l'ordinateur où elles peuvent être traitées ou éditées.

#### **Marques de commerce et marques déposées**

#### **Avis sur les marques de commerce**

Microsoft<sup>®</sup> et Windows<sup>®</sup> sont soit des marques déposées, soit des marques de commerce de Microsoft Corporation aux Etats-Unis et/ou d'autres pays.

Tous les autres noms de produits et de sociétés sont soit des marques de commerce soit des marques déposées de leurs sociétés respectives.

#### **Boîtes de dialogue**

Les boîtes de dialogue présentées dans ce manuel correspondent aux boîtes de Windows XP.

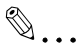

#### **Remarque**

Les boîtes de dialogue qui apparaissent dans ce document peuvent différer de celles qui s'affichent à l'écran de votre ordinateur, en fonction des périphériques installés et des paramètres spécifiés.

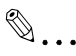

#### **Remarque**

Toute reproduction, traduction ou duplication non autorisées de ce document, qu'elles soient partielles ou intégrales, sont strictement interdites.

Le contenu de ce document est sujet à des changements sans préavis.

## **LICENSE ISSUES**

The OpenSSL toolkit stays under a dual license, i.e. both the conditions of the OpenSSL License and the original SSLeay license apply to the toolkit. See below for the actual license texts. Actually both licenses are BSD-style Open Source licenses. In case of any license issues related to OpenSSL please contact openssl-core@openssl.org.

#### **OpenSSL License**

Copyright © 1998-2001 The OpenSSL Project. All rights reserved. Redistribution and use in source and binary forms, with or without modification, are permitted provided that the following conditions are met:

- 1. Redistributions of source code must retain the above copyright notice, this list of conditions and the following disclaimer.
- 2. Redistributions in binary form must reproduce the above copyright notice, this list of conditions and the following disclaimer in the documentation and/or other materials provided with the distribution.
- 3. All advertising materials mentioning features or use of this software must display the following acknowledgment: "This product includes software developed by the OpenSSL Project for use in the OpenSSL Toolkit. (http://www.openssl.org/)"
- 4. The names "OpenSSL Toolkit" and "OpenSSL Project" must not be used to endorse or promote products derived from this software without prior written permission. For written permission, please contact opensslcore@openssl.org.
- 5. Products derived from this software may not be called "OpenSSL" nor may "OpenSSL" appear in their names without prior written permission of the OpenSSL Project.
- 6. Redistributions of any form whatsoever must retain the following acknowledgment: "This product includes software developed by the OpenSSL Project for use in the OpenSSL Toolkit (http://www.openssl.org/)"

THIS SOFTWARE IS PROVIDED BY THE OpenSSL PROJECT "AS IS" AND ANY EXPRESSED OR IMPLIED WARRANTIES, INCLUDING, BUT NOT LIM-ITED TO, THE IMPLIED WARRANTIES OF MERCHANTABILITY AND FIT-NESS FOR A PARTICULAR PURPOSE ARE DISCLAIMED. IN NO EVENT SHALL THE OpenSSL PROJECT OR ITS CONTRIBUTORS BE LIABLE FOR ANY DIRECT, INDIRECT, INCIDENTAL, SPECIAL, EXEMPLARY, OR CON-SEQUENTIAL DAMAGES (INCLUDING, BUT NOT LIMITED TO, PROCURE-MENT OF SUBSTITUTE GOODS OR SERVICES; LOSS OF USE, DATA, OR PROFITS; OR BUSINESS INTERRUPTION) HOWEVER CAUSED AND ON ANY THEORY OF LIABILITY, WHETHER IN CONTRACT, STRICT LIABILITY, OR TORT (INCLUDING NEGLIGENCE OR OTHERWISE) ARISING IN ANY

WAY OUT OF THE USE OF THIS SOFTWARE, EVEN IF ADVISED OF THE POSSIBILITY OF SUCH DAMAGE.

This product includes cryptographic software written by Eric Young (eay@cryptsoft.com). This product includes software written by Tim Hudson (tjh@cryptsoft.com).

## **Original SSLeay License**

Copyright © 1995-1998 Eric Young (eay@cryptsoft.com) All rights reserved.

This package is an SSL implementation written by Eric Young (eay@cryptsoft.com).

The implementation was written so as to conform with Netscapes SSL.

This library is free for commercial and non-commercial use as long as the following conditions are aheared to. The following conditions apply to all code found in this distribution, be it the RC4, RSA, lhash, DES, etc., code; not just the SSL code. The SSL documentation included with this distribution is covered by the same copyright terms except that the holder is Tim Hudson (tjh@cryptsoft.com).

Copyright remains Eric Young's, and as such any Copyright notices in the code are not to be removed.

If this package is used in a product, Eric Young should be given attribution as the author of the parts of the library used.

This can be in the form of a textual message at program startup or in documentation (online or textual) provided with the package.

Redistribution and use in source and binary forms, with or without modification, are permitted provided that the following conditions are met:

- 1. Redistributions of source code must retain the copyright notice, this list of conditions and the following disclaimer.
- 2. Redistributions in binary form must reproduce the above copyright notice, this list of conditions and the following disclaimer in the documentation and/or other materials provided with the distribution.
- 3. All advertising materials mentioning features or use of this software must display the following acknowledgement: "This product includes cryptographic software written by Eric Young (eay@cryptsoft.com)"

The word 'cryptographic' can be left out if the rouines from the library being used are not cryptographic related :-).

4. If you include any Windows specific code (or a derivative thereof) from the apps directory (application code) you must include an acknowledgement:

"This product includes software written by Tim Hudson (tjh@cryptsoft.com)"

THIS SOFTWARE IS PROVIDED BY ERIC YOUNG "AS IS" AND ANY EX-PRESS OR IMPLIED WARRANTIES, INCLUDING, BUT NOT LIMITED TO, THE IMPLIED WARRANTIES OF MERCHANTABILITY AND FITNESS FOR A PARTICULAR PURPOSE ARE DISCLAIMED. IN NO EVENT SHALL THE AU-THOR OR CONTRIBUTORS BE LIABLE FOR ANY DIRECT, INDIRECT, INCI-DENTAL, SPECIAL, EXEMPLARY, OR CONSEQUENTIAL DAMAGES (INCLUDING, BUT NOT LIMITED TO, PROCUREMENT OF SUBSTITUTE GOODS OR SERVICES; LOSS OF USE, DATA, OR PROFITS; OR BUSINESS INTERRUPTION) HOWEVER CAUSED AND ON ANY THEORY OF LIABILI-TY, WHETHER IN CONTRACT, STRICT LIABILITY, OR TORT (INCLUDING NEGLIGENCE OR OTHERWISE) ARISING IN ANY WAY OUT OF THE USE OF THIS SOFTWARE, EVEN IF ADVISED OF THE POSSIBILITY OF SUCH DAMAGE.

The licence and distribution terms for any publically available version or derivative of this code cannot be changed. i.e. this code cannot simply be copied and put under another distribution licence [including the GNU Public Licence].

# <span id="page-7-0"></span>**1 Introduction**

## **1.1 Exigences du système**

<span id="page-7-1"></span>Afin de pouvoir utiliser ce logiciel, une application de traitement d'image compatible avec TWAIN doit tout d'abord être installée sur votre ordinateur.

Système d'exploitation Windows 98/98SE, Windows Me, Windows 2000 Professional (Ensemble de modifications provisoires 4), Windows XP Home Edition (Ensemble de modifications provisoires 2), Windows XP Professional (Ensemble de modifications provisoires 2), et Windows NT 4.0 (Ensemble de modifications provisoires 6a) **•** Ordinateur Machine PC/AT équipée d'un Pentium 300 MHz ou d'un processeur plus rapide **·** Mémoire

Pour Windows 98/98SE, Windows ME : 128 Mo ou plus Pour Windows NT 4.0 : 128 Mo ou plus Pour Windows 2000 : 128 Mo ou plus Pour Windows XP : 256 Mo ou plus

- **·** Réseau Ordinateur avec paramètres du protocole TCP/IP précisés correctement
- Disque dur 20 Mo ou plus d'espace disponible

## <span id="page-9-0"></span>**2 Installation du pilote TWAIN**

Suivre la procédure d'installation du pilote TWAIN décrite ci-dessous.

<span id="page-9-1"></span>Le CD-ROM du logiciel utilisateur joint est nécessaire à l'installation du logiciel.

## **2.1 Procédure d'installation**

#### <span id="page-9-2"></span>**Installation du logiciel**

- **1** Allumez l'ordinateur et démarrez Windows.
- **2** Insérez le CD-ROM du logiciel utilisateur dans le lecteur CD-ROM de l'ordinateur.
	- Le menu du CD s'affiche.
- **3** Sélectionnez "Pilote TWAIN" dans "Installation scanner", puis suivez les instructions à l'écran.

L'installation débutera et les fichiers requis seront copiés sur l'ordinateur.

Lorsque tous les fichiers nécessaires seront copiés, la boîte de dialogue Installation terminée s'affichera.

**4** Cliquez sur [Terminer].

<span id="page-9-3"></span>L'installation du pilote TWAIN est alors terminée.

## **2.2 Désinstallation**

Le pilote TWAIN peut être désinstallé suivant l'une des deux méthodes suivantes.

- A l'aide "des programmes Ajouter ou Supprimer" ("Programmes Ajouter/ Supprimer" avec Windows 2000)
- A l'aide de Setup.exe à nouveau

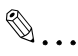

#### **Remarque**

Avant de désinstaller, quittez le pilote TWAIN.

# <span id="page-11-0"></span>**3 Importation d'images**

## **3.1 Importer des images**

<span id="page-11-1"></span>Les images peuvent être importées à partir de l'application de traitement d'images compatible avec le pilote TWAIN. Voici un exemple avec Adobe Photoshop.

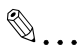

#### **Remarque**

Si le produit multifonction n'est pas paramétré de manière à permettre des transmissions du numériseur, il ne sera pas possible de numériser une image à l'aide du pilote TWAIN.

#### <span id="page-11-3"></span><span id="page-11-2"></span>**Procédure d'importation**

- **1** Démarrez l'application devant être utilisée pour le traitement d'image.
- **2** Sur le menu [Fichier], pointez sur [Importer], puis cliquez sur le nom de la machine.
	- Selon le programme, la commande "Sélectionner périphériques" peut être disponible. Si cela est le cas, cliquez sur "Sélectionner périphériques" et sélectionnez le pilote TWAIN. Effectuez ensuite l'opération d'importation.

La boîte de dialogue Sélectionner périphériques s'affiche à l'écran.

**3** Sélectionnez le périphérique devant être connecté, puis cliquez sur [Connecter].

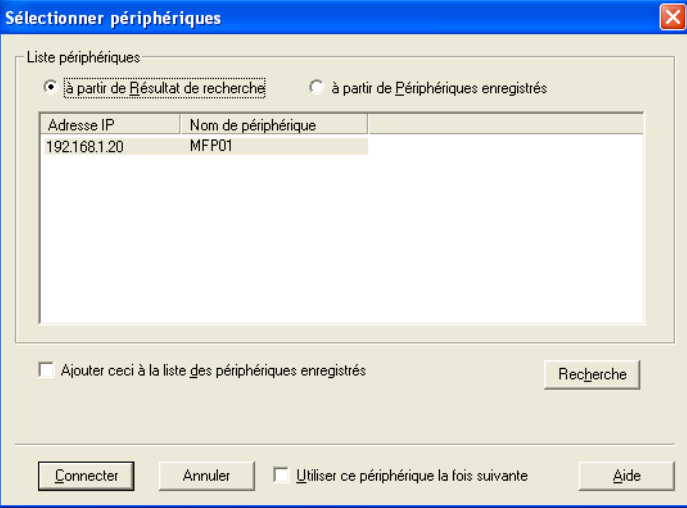

- Si les paramètres de l'authentification d'utilisateur ou des plages de volume ont été précisés à partir du périphérique, la boîte de dialogue d'authentification correspondante apparaît. Pour de plus amples informations à ce sujet, consultez ["Avec authentification](#page-19-2)  [d'utilisateur" page 3-9](#page-19-2) et ["Avec plage de volume" page 3-11.](#page-21-2)
- Si le produit multifonction est paramétré de manière à ce que les transmissions du numériseur ne puissent pas être effectuées par l'utilisateur connecté, il ne sera pas possible de numériser une image.

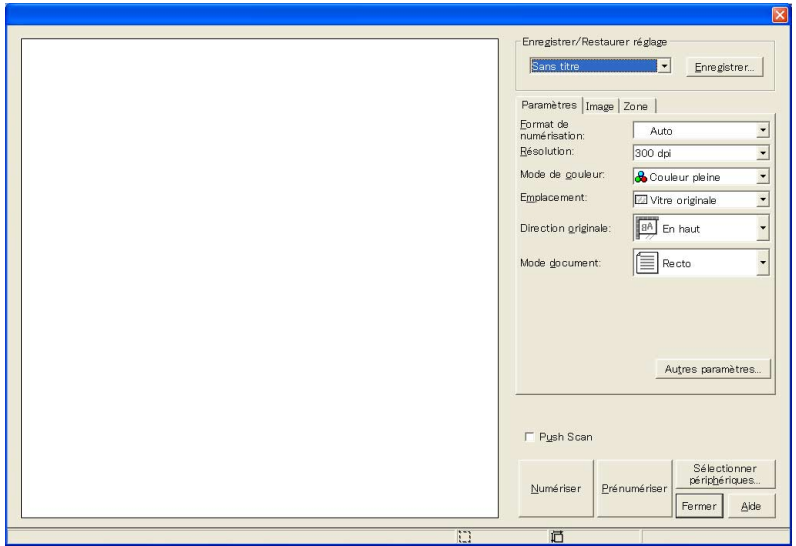

La fenêtre principale apparaît.

- **4** Précisez les paramètres de numérisation.
	- Pour obtenir des descriptions détaillées de la fenêtre principale, consultez ["Paramètres dans la fenêtre principale" page 3-12.](#page-22-1)
- **5** Mettre le document dans l'ADF ou bien positionnez-le sur la vitre.

**6** Cliquez sur [Numériser].

Les données du document apparaîtront dans la fenêtre principale du logiciel.

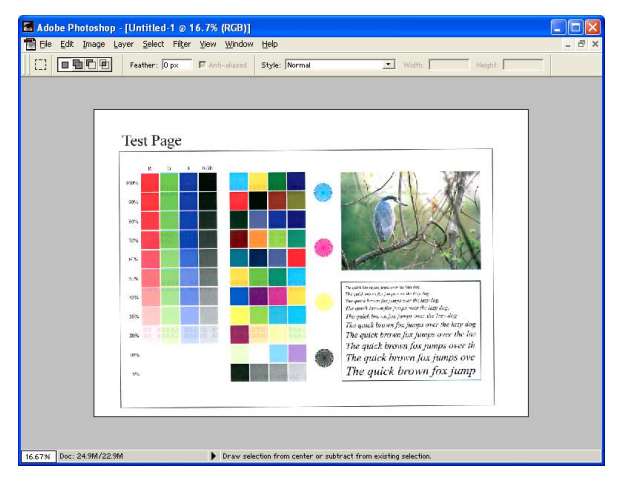

## **3.2 Numériser à l'aide de la fonction Push Scan**

<span id="page-15-0"></span>Suivant cette méthode, la numérisation démarre lorsque la touche [Début] du panneau de commande est appuyée pour numériser le document.

#### <span id="page-15-1"></span>**Numériser à l'aide de la fonction Push Scan**

- **1** Ouvrez la fenêtre principale.
	- Pour obtenir des informations concernant l'ouverture de la fenêtre principale, consultez ["Procédure d'importation" page 3-1.](#page-11-3)

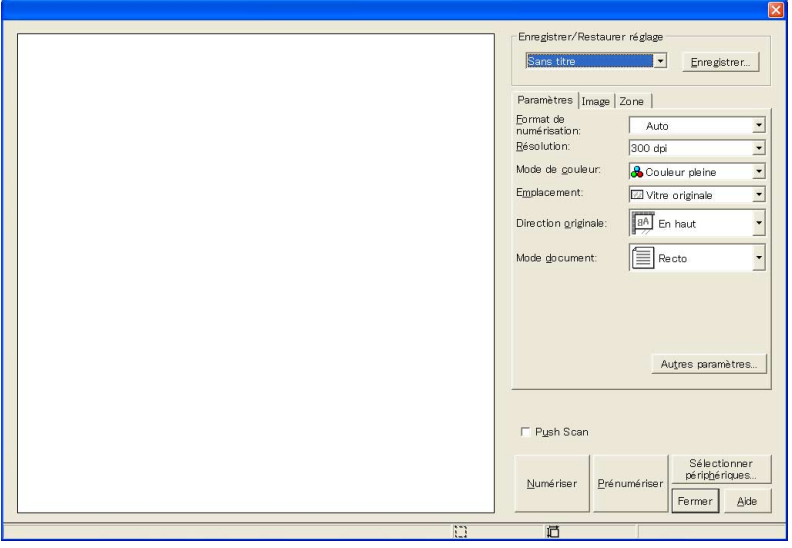

- **2** Cochez la case [Push Scan].
- **3** Précisez les paramètres de numérisation.
- **4** Cliquez sur [Numériser].

Lorsque la numérisation est prête, un message d'invite apparaît vous demandant de paramétrer le document.

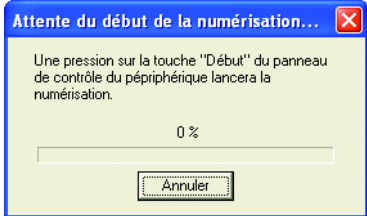

- **5** Mettre le document dans l'ADF ou bien positionnez-le sur la vitre.
- **6** Appuyez sur la touche [Début] du panneau de commande.
	- Si l'authentification d'utilisateur ou bien quelconque autre authentification est précisée, saisissez le nom d'utilisateur ainsi que le mot de passe sur le panneau de commande de la machine avant d'appuyer sur la touche [Début].

Le document est numérisé, et l'image est affichée.

## **3.3 Numériser à l'aide de la fonction de prénumérisation**

<span id="page-17-0"></span>Si vous souhaitez définir la zone de numérisation ou bien ajuster la qualité de l'image avant de procéder réellement à la numérisation du document, effectuez au préalable une prénumérisation.

 $\mathbb{Q}$ ...

#### **Rappel**

Positionnez le document sur la vitre originale. L'ADF ne peut pas être utilisé.

#### <span id="page-17-1"></span>**Numériser à l'aide de la fonction de prénumérisation**

- **1** Ouvrez la fenêtre principale.
	- Pour obtenir des informations concernant l'ouverture de la fenêtre principale, consultez ["Procédure d'importation" page 3-1.](#page-11-3)

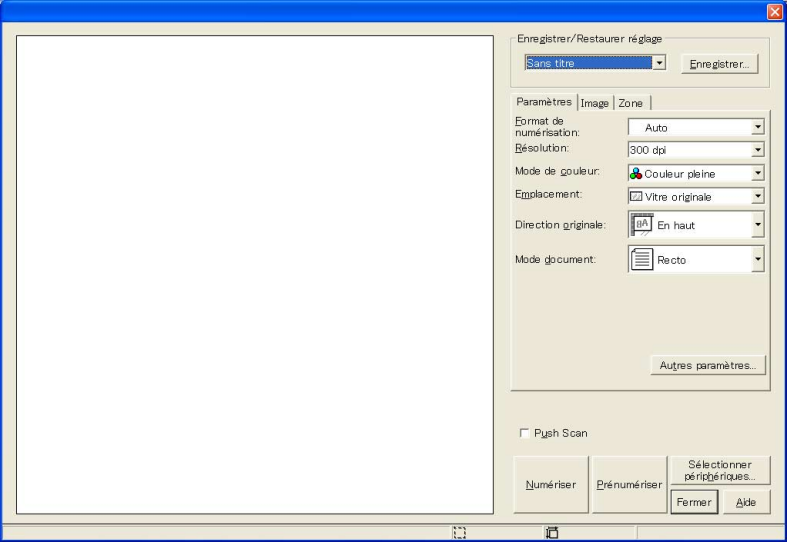

- **2** Dans l'onglet [Paramètres], définissez [Emplacement] sur [Vitre originale].
- **3** Positionnez le document sur la vitre originale.

## **4** Cliquez sur [Prénumériser].

Le document est numérisé au biais d'une grosse résolution, et l'image est affichée dans la fenêtre.

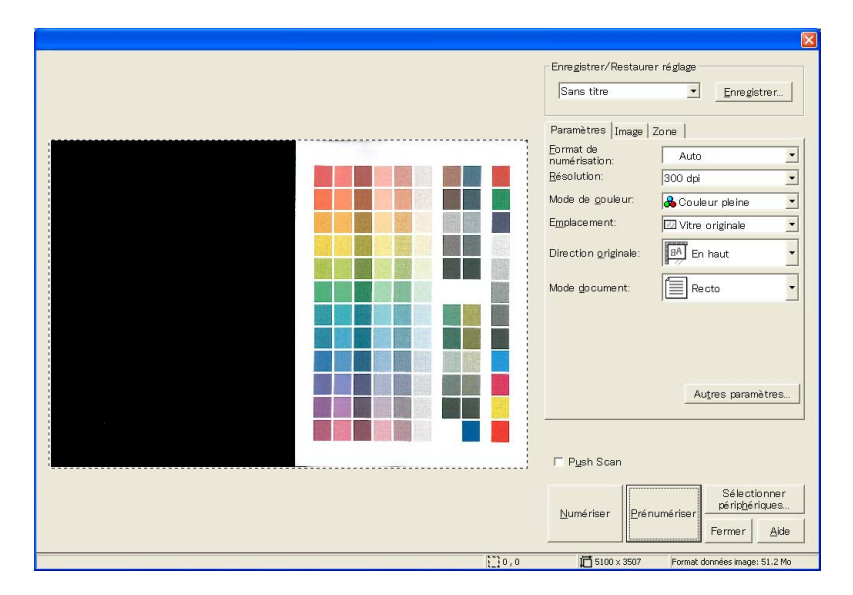

- **5** Précisez les paramètres de numérisation.
- **6** Cliquez sur [Numériser].

Le document est numérisé, et l'image est affichée.

## <span id="page-19-2"></span>**3.4 Avec authentification d'utilisateur**

<span id="page-19-0"></span>Avant que la fenêtre principale n'apparaisse, la boîte de dialogue Authentification d'utilisateur s'affichera.

Le nom d'utilisateur et le mot de passe requis pour l'authentification d'utilisateur doivent être saisis.

Pour de plus amples informations, consultez l'administrateur de la machine.

#### <span id="page-19-1"></span>**Effectuer l'opération d'authentification d'utilisateur**

**1** Sélectionnez "Connexion comme Utilisateur enregistré".

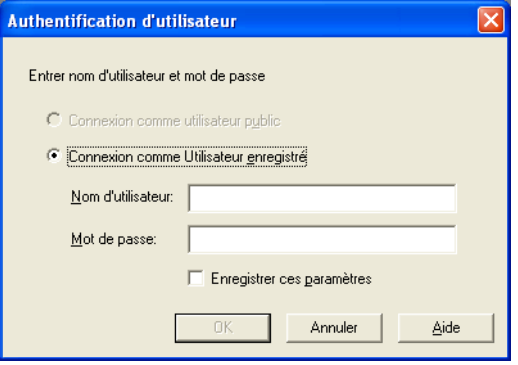

- Si l'authentification d'utilisateur a été paramctrée de manière à autoriser un utilisateur public, cette fonction de numérisation peut être utilisée sans avoir besoin pour cela de saisir un nom d'utillisateur et un mot de passe. Sélectionnez "Connexion comme utilisateur public".
- Afin de sauvegarder les informations saisies, cochez la case "Enregistrer ces paramètres". Grâce à cela, il sera possible d'accéder à la machine sans avoir à saisir de nouveau le nom du service.

**2** Saisissez le nom d'utilisateur et le mot de passe, puis cliquez sur [OK].

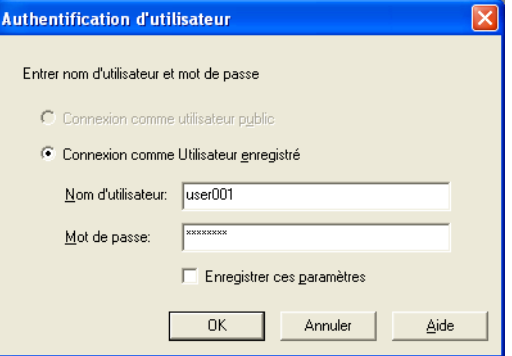

– Si, en ce qui concerne le paramètre d'authentification d'utilisateur du périphérique, l'authentification du serveur externe a été sélectionnée, et si plusieurs domaines ont été enregistrés, saisissez "@nom\_domaine" après le nom d'utilisateur. Par exemple, "utilisateur01@domaine" lorsque le nom d'utilisateur est "utilisateur01" et lorsque le nom de domaine est "domaine".

## <span id="page-21-2"></span>**3.5 Avec plage de volume**

<span id="page-21-0"></span>Avant que la fenêtre principale n'apparaisse, la boîte de dialogue Authentification plage de volume s'affichera.

Le nom du service et le mot de passe requis pour l'authentification de la plage de volume doivent être saisis.

Pour de plus amples informations, consultez l'administrateur de la machine.

#### <span id="page-21-1"></span>**Effectuer l'opération de plage de volume**

**1** Saisissez le nom du service et le mot de passe.

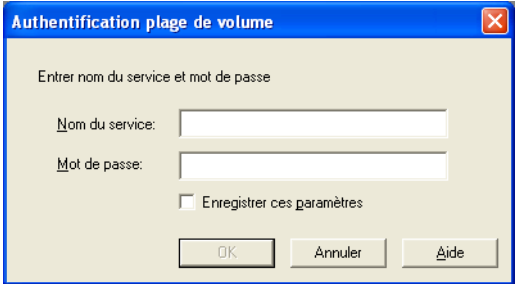

- Afin de sauvegarder les informations saisies, cochez la case "Enregistrer ces paramètres". Grâce à cela, il sera possible d'accéder à la machine sans avoir à saisir de nouveau le nom du service.
- **2** Cliquez sur [OK].

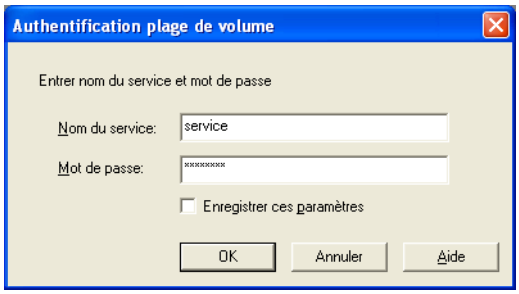

## <span id="page-22-1"></span><span id="page-22-0"></span>**3.6 Paramètres dans la fenêtre principale**

Les paramètres et opérations suivantes sont disponibles à partir de la fenêtre principale.

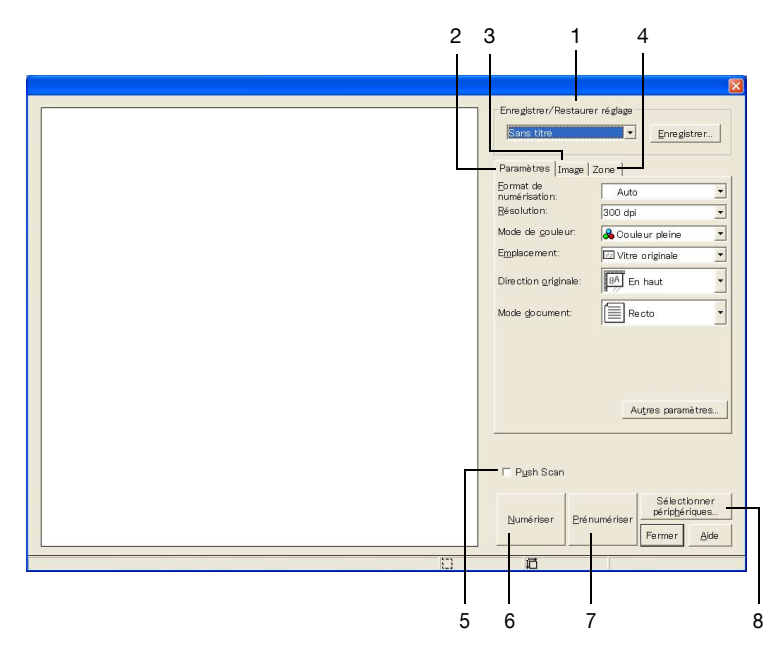

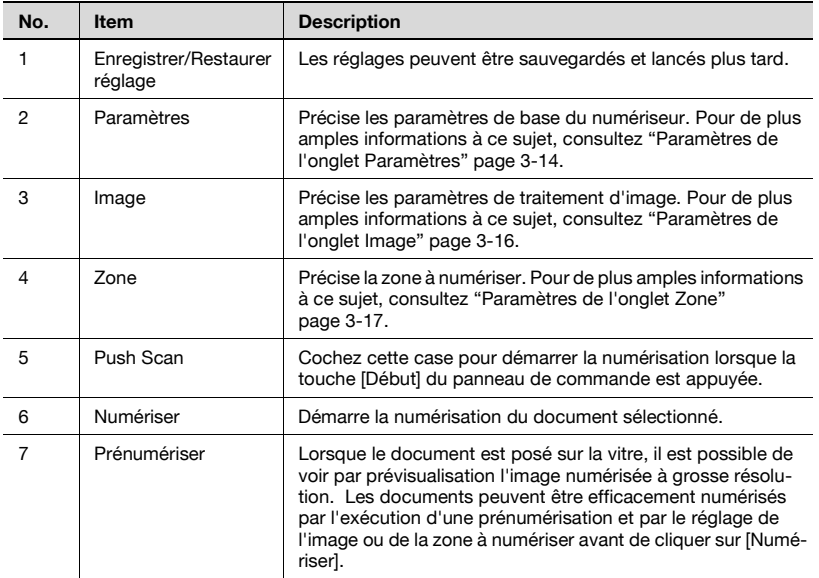

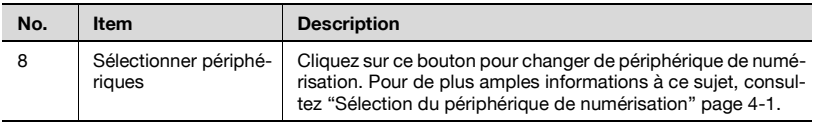

## <span id="page-24-1"></span><span id="page-24-0"></span>**3.7 Paramètres de l'onglet Paramètres**

Les items pouvant être définis correspondent à ce qui suit :

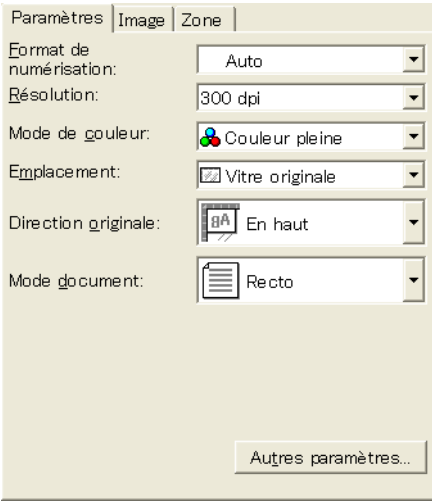

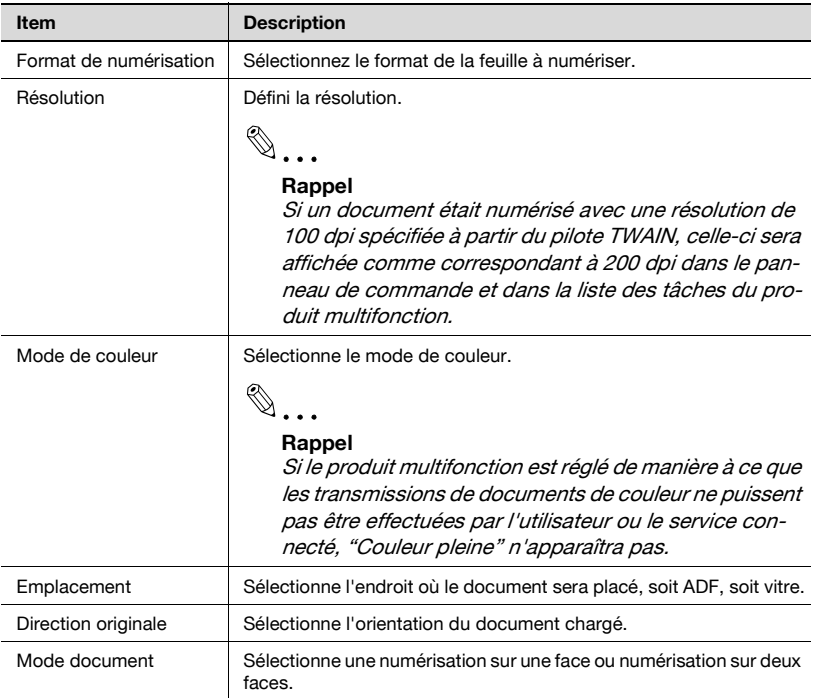

3-14 TWAIN driver

Si vous cliquez sur [Autres paramètres], les items supplémentaires ci-dessous peuvent être définis.

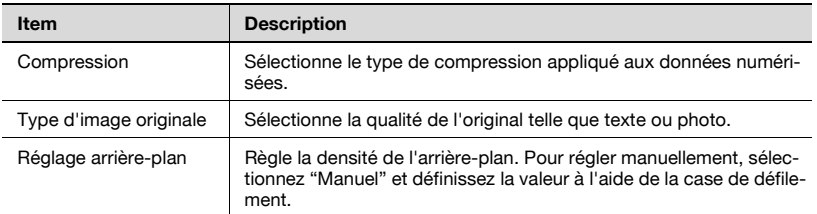

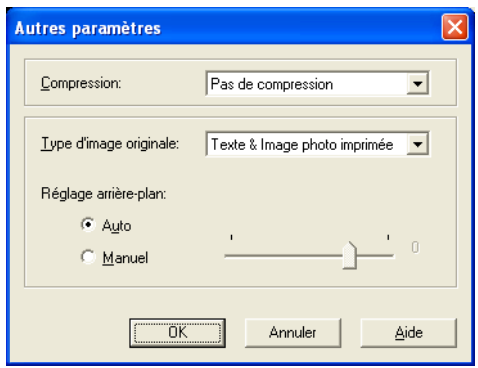

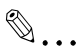

#### **Remarque**

Il est possible que certaines méthodes de compression ne soient pas disponibles sur certains produits multifonction. Pour de plus amples informations, consultez le manuel d'utilisation du produit multifonction.

## <span id="page-26-1"></span><span id="page-26-0"></span>**3.8 Paramètres de l'onglet Image**

Les items pouvant être définis correspondent à ce qui suit :

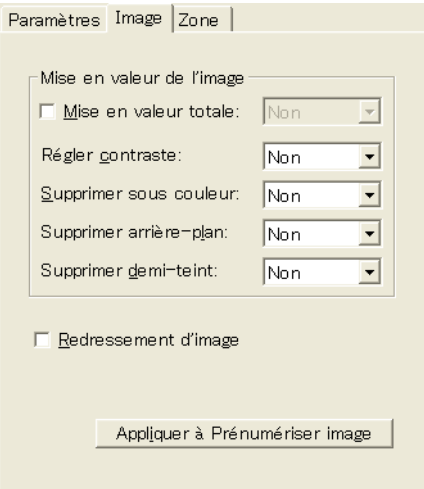

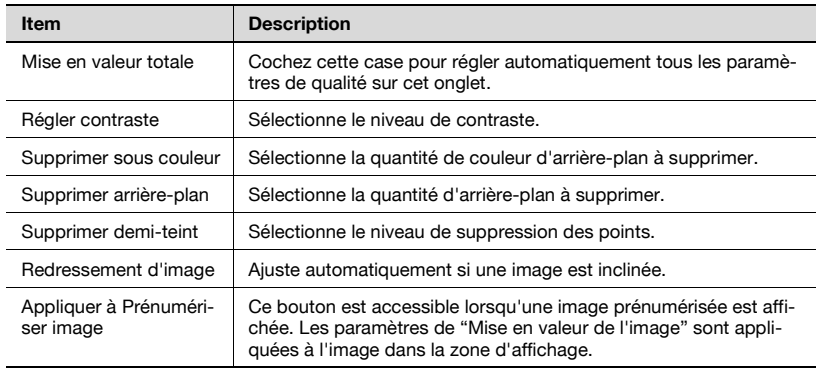

<span id="page-27-1"></span><span id="page-27-0"></span>Une zone peut être spécifiée uniquement lorsque l'image prénumérisée est affichée.

 Les coordonnées et la position de la zone en pointillés qui est actuellement visualisée peut être vérifiée ou précisée.

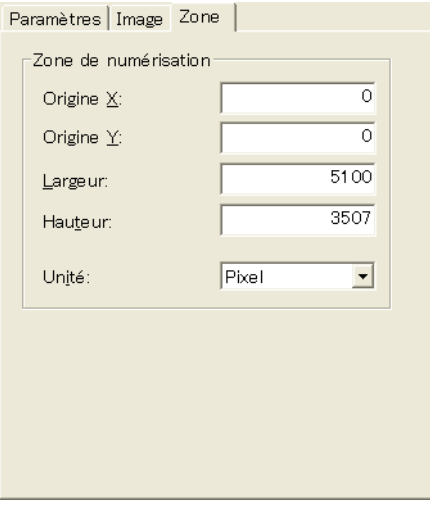

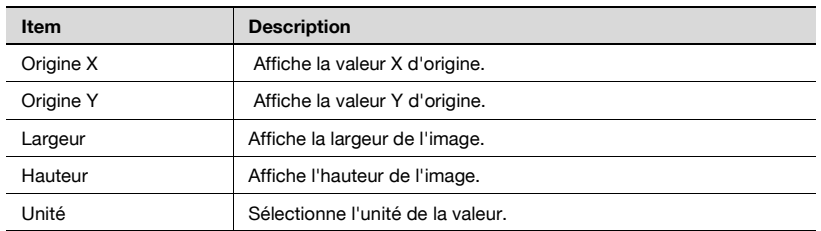

# <span id="page-29-0"></span>**4 Sélection du périphérique de numérisation**

Il est possible de rechercher et de sélectionner des périphériques de numérisation sur le réseau. Cette fonction est utilisée lorsque l'on recherche pour la première fois des périphériques sur le réseau ou bien lorsque l'on recherche de nouveaux périphériques installés.

#### <span id="page-29-1"></span>**Sélection d'un périphérique**

- **1** Ouvrez la fenêtre principale.
	- Pour de plus amples informations sur la manière d'afficher la fenêtre principale, consultez ["Procédure d'importation" page 3-1.](#page-11-2)

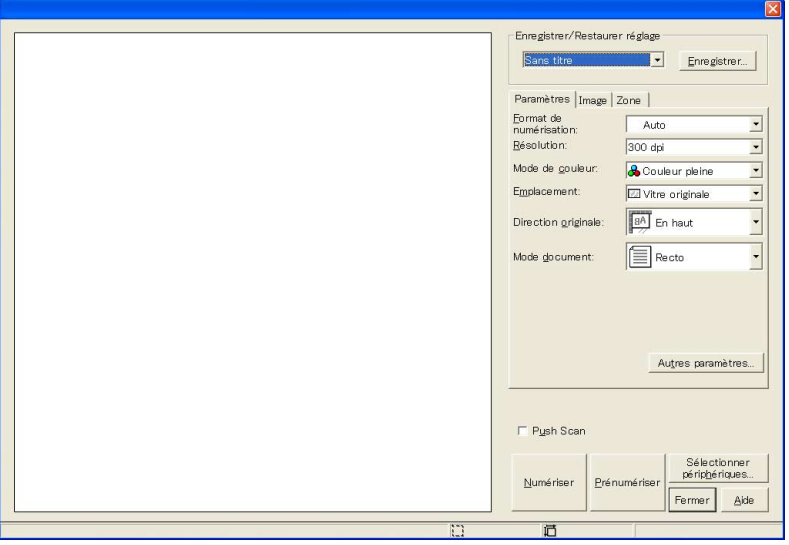

**2** Cliquez sur [Sélectionner périphériques].

La boîte de dialogue Sélectionner périphériques s'affiche à l'écran.

**3** Sélectionnez de quelle manière le périphérique doit être sélectionné.

Sélectionnez soit "à partir de Résultat de recherche", soit "à partir de Périphériques enregistrés".

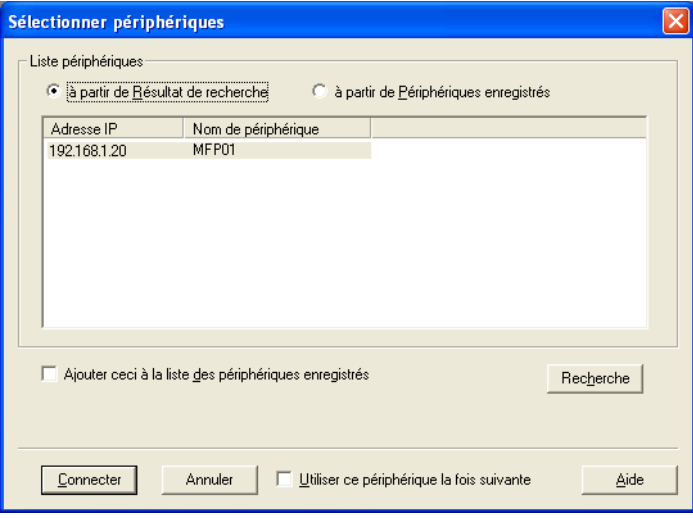

**4** Lorsque "à partir de Résultat de recherche" est choisi, la recherche automatique démarre.

Une liste de périphériques pouvant être sélectionnés apparaît.

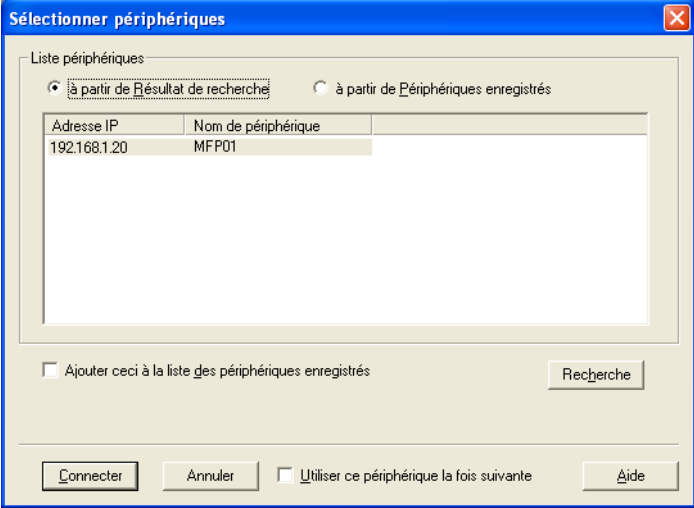

- **5** Cliquez sur le nom d'un périphérique afin de le sélectionner, puis cliquez sur [Connecter].
	- Pour enregistrer le périphérique lorsqu'une connexion est établie, cochez "Ajouter ceci à la liste des périphériques enregistrés".
	- Si l'authentification d'utilisateur est activée sur le périphérique de numérisation, saisissez le nom d'utilisateur ainsi que le mot de passe.

La boîte de dialogue Sélectionner périphériques se ferme et la fenêtre principale s'affiche à nouveau.

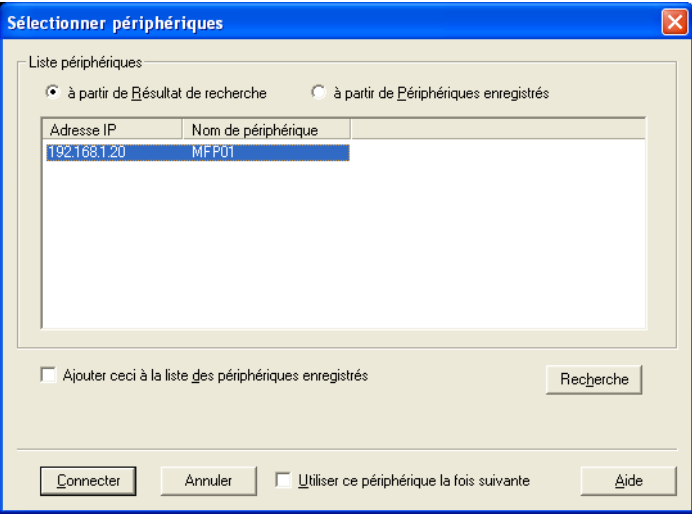

# <span id="page-33-0"></span>**5 Enregistrement de nouveaux périphériques de numérisation**

Les périphériques actuellement connectés peuvent être enregistrés sur la liste. Grâce à cette liste il n'est pas nécessaire d'effectuer une recherche sur le réseau à chaque fois qu'il y a connexion.

20 périphériques maximum peuvent être enregistrés sur la liste.

#### <span id="page-33-1"></span>**Enregistrer un périphérique**

- **1** Ouvrez la fenêtre principale.
	- Pour de plus amples informations sur la manière d'afficher la fenêtre principale, consultez ["Procédure d'importation" page 3-1.](#page-11-2)

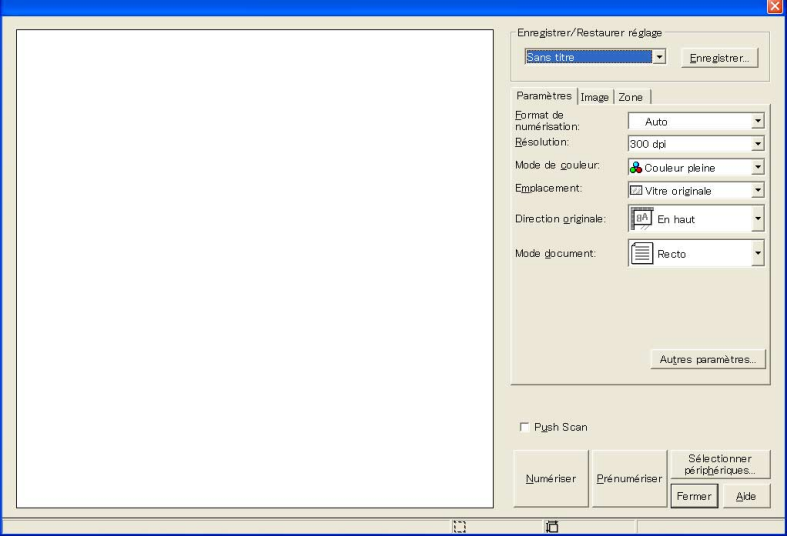

**2** Cliquez sur [Sélectionner périphériques].

La boîte de dialogue Sélectionner périphériques s'affiche à l'écran.

**3** Sélectionnez "à partir de Périphériques enregistrés".

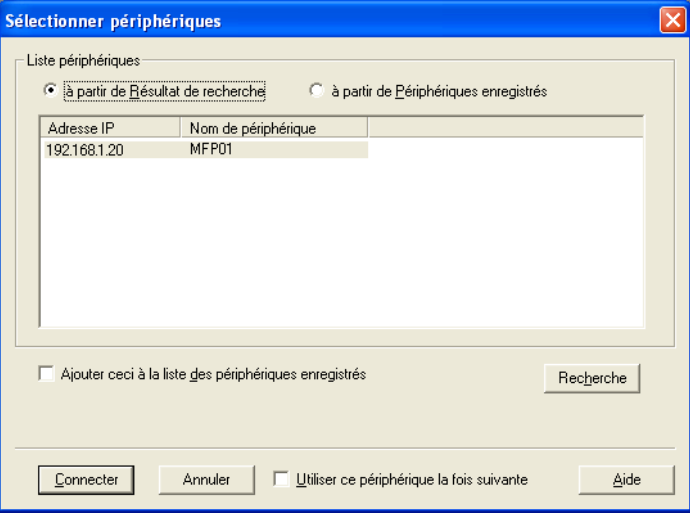

## **4** Cliquez sur [Ajouter].

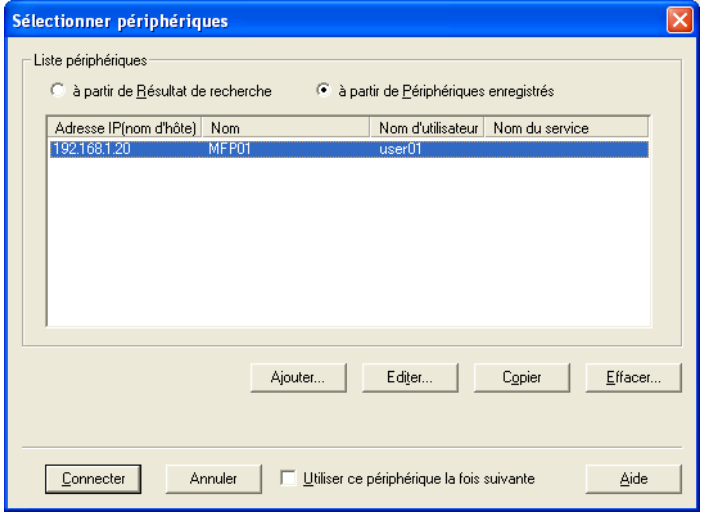

La boîte de dialogue Paramètres destination s'affiche à l'écran.

**5** Saisissez les informations concernant le périphérique.

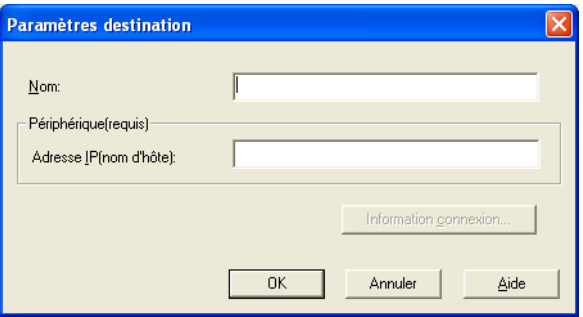

- Les items saisis correspondent à ce qui suit : Dans la case "Nom", entrez le nom du périphérique. Dans la case "Adresse IP (nom d'hôte)", entrez l'adresse IP ou le nom d'hôte du périphérique. Information connexion : Si les paramètres de l'authentification d'utilisateur ou des plages de volume ont été définis, les informations peuvent alors être vérifiées.
- **6** Cliquez sur [OK].

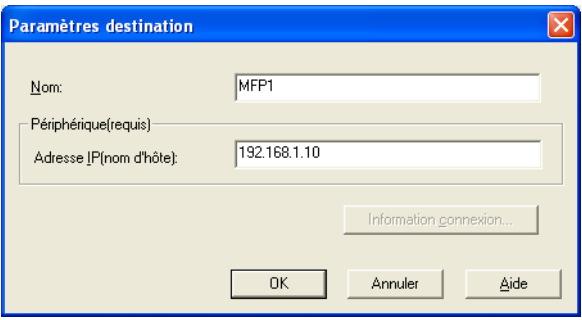

## <span id="page-36-0"></span>**5.1 Vérification des informations d'authentification**

Cliquez sur [Information connexion] dans la boîte de dialogue Paramètres destination pour afficher les informations d'authentification précisées.

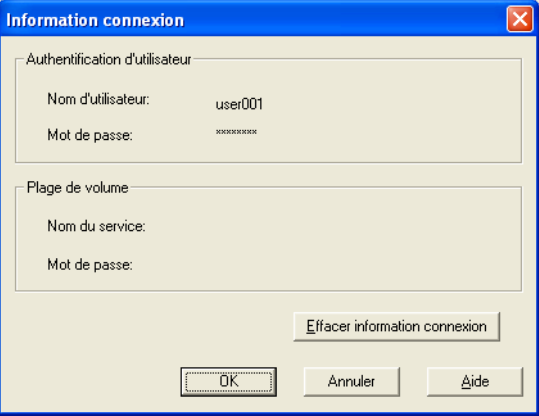

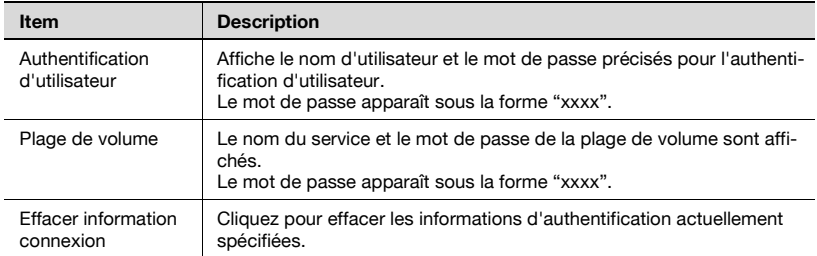

The information contained in this manual is subject to change without notice to incorporate improvements made on the product or products the manual covers.